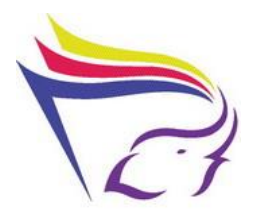

# **องค์ความรู้ เรื่อง การให้บริการสืบค้นสารสนเทศทางการแพทย์บน Mobile Devices**

**สนับสนุนประเด็นยุทธศาสตร์ที่ 1:** พัฒนาห้องสมุดให้เป็น Learning Center **กลยุทธ์ที่ 4:** พัฒนาบริการและสร้างบรรยากาศในการเรียนรู้ **ประเด็นความรู้ที่สอดคล้องกับประเด็นยุทธศาสตร์:**

การบริการและส่งเสริมการใช้ทรัพยากรสารสนเทศ

**ผู้ด าเนินการจัดการความรู้:** 

ชุมชนแนวปฏิบัติ คนใกล้หมอ

พฤติกรรมผู้รับบริการห้องสมุดในปัจจุบันมีการใช้ Mobile Devices เพิ่มมากขึ้น ทำให้ห้องสมุด ต้องมีการเตรียมพร้อมในการให้บริการและเพื่อให้บุคลากรสามารถบริการตอบคำถามเบื้องต้นในการ เชื่อมต่อ Wi-Fi หรือใช้ Application ที่ห้องสมุดนำมาให้บริการแก่ผู้รับบริการได้อย่างถูกต้อง ชุมชนแนว ปฏิบัติ คนใกล้หมอจึงจัดให้มีการเติมเต็มความรู้ แลกเปลี่ยนความรู้และประสบการณ์ ตลอดจนฝึก ทักษะการใช้งานอุปกรณ์ Mobile Devices ในการสืบค้นข้อมูล และ การใช้ application สำหรับค้นหา ข้อมูลขึ้น จนสามารถสรุปเป็นองค์ความรู้ ได้ดังนี้

## **ระบบ Wi-Fi ที่สามารถใช้ภายในห้องสมุด แบ่งเป็น 2 ระบบ**

1. ระบบ Wi-Fi เครือข่ายคณะแพทยศาสตร์ ชื่อสัญญาณ (SSID) MED-Library พื้นที่ใช้งานครอบคลุมชั้น 5-8 , ห้องสมุดในสวน รวมถึงห้องประชุมชั้น 5

2. ระบบ Wi-Fi เครือข่ายมหาวิทยาลัยเชียงใหม่ ชื่อสัญญาณ @JumboPlus พื้นที่ใช้งานครอบคลุมภายในมหาวิทยาลัยเชียงใหม่ และอาคารที่มีกล่องรับสัญญาของ @JumboPlus ในคณะแพทยศาสตร์

## **ขั้นตอนการใช้งาน Wi-Fi เครือข่ายคณะแพทยศาสตร์: MED-Library**

ผู้ใช้งานจะต้องลงทะเบียน โดยใช้ Account Internet ของบุคลากรหรือนักศึกษาของคณะ แพทยศาสตร์ และใช้ที่อยู่ประจำอุปกรณ์ ([mac address\)](https://network.med.cmu.ac.th/mobile/HowtoCUMac.pdf) ที่ลงทะเบียนไว้ เพื่อการใช้งานในระบบ เครือข่ายไร้สาย

## **ผู้ใช้ที่ลงทะเบียนอุปกรณ์ที่ต้องการใช้งานเครือข่ายไร้สายแล้ว**

1. จากหน้าจอหลัก ไปที่ปุ่มเมนู(Menu) และเลือก Settings เพื่อตั้งค่าเปิดการใช้งานWi-Fi

### **iOS Android**

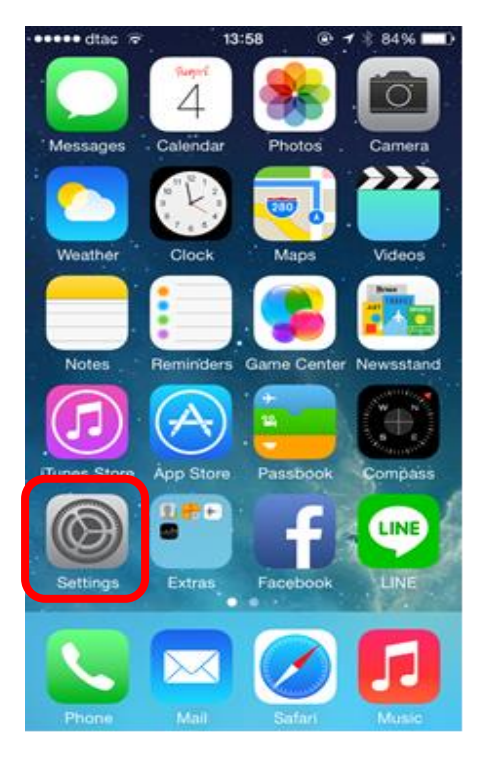

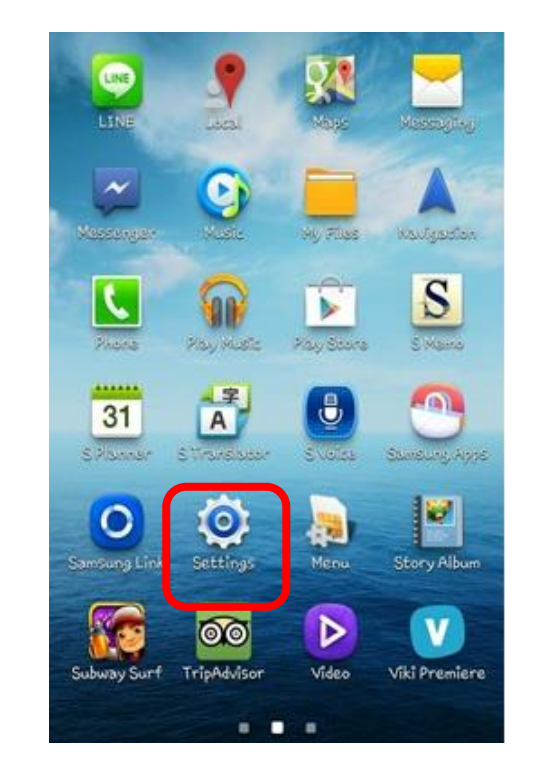

2. เปิดการใช้งาน Wi-Fi โดยการคลิกเลื่อนไปทางขวา

### **iOS**

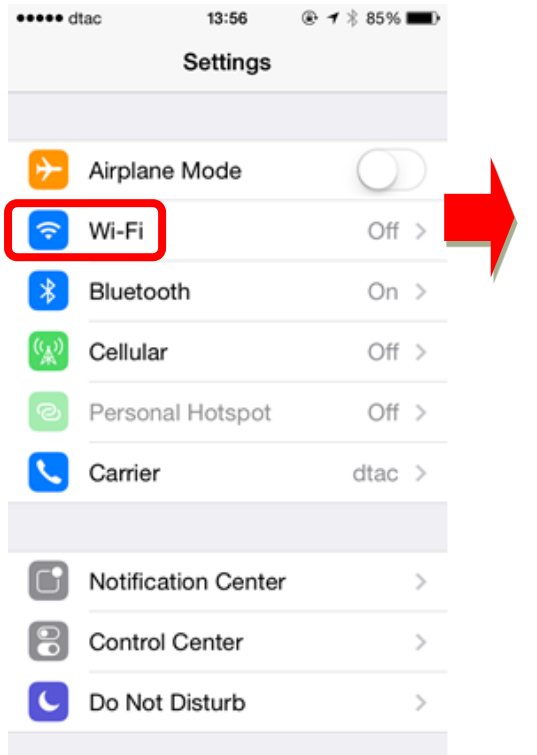

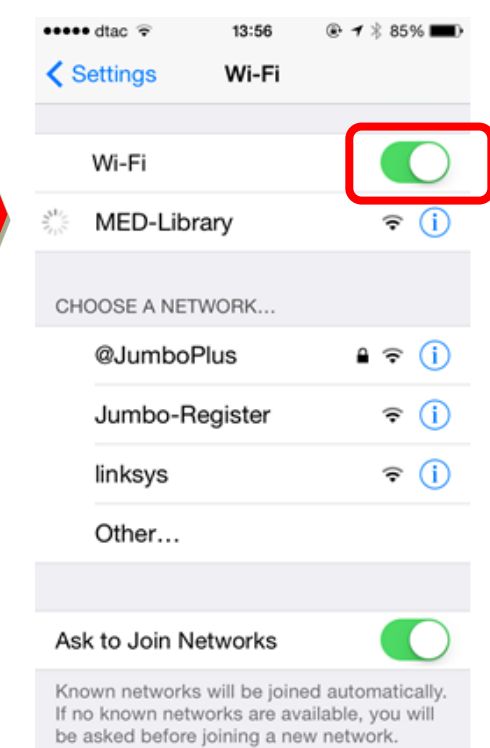

### **Android**

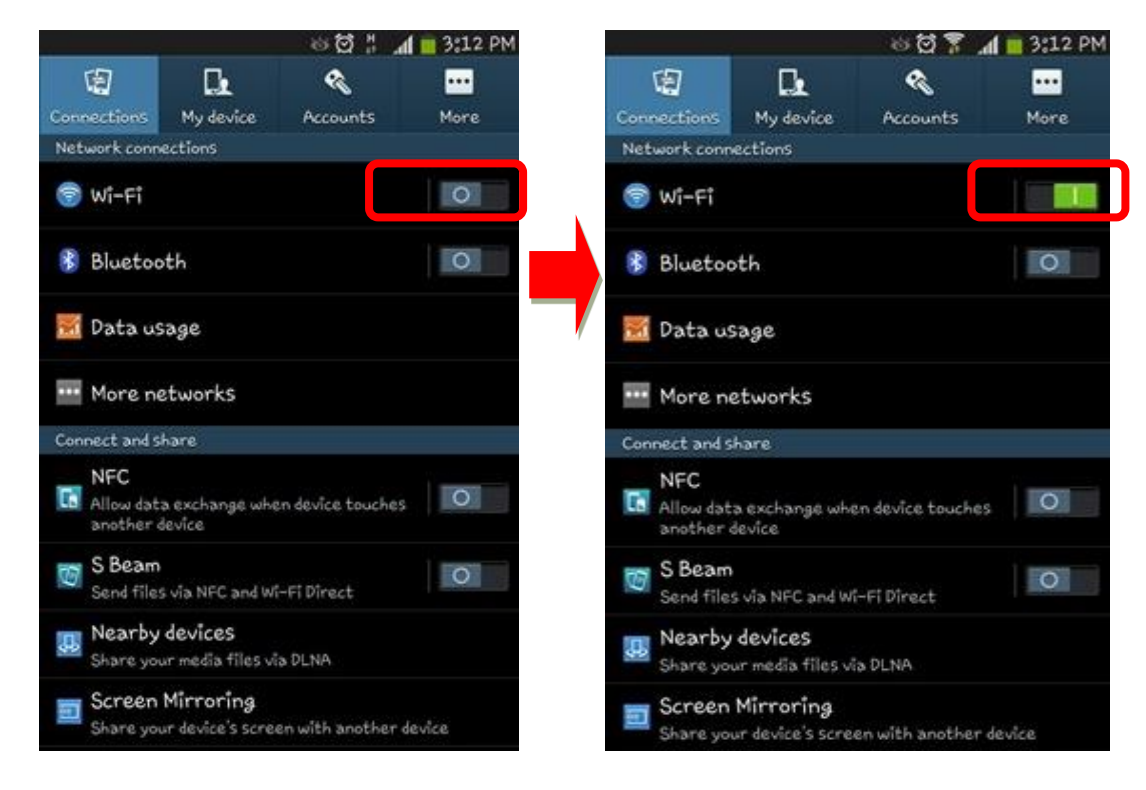

3. เลือก Wi-Fi ที่ต้องการเชื่อมต่อ ในที่นี้ให้เลือก MED-Library

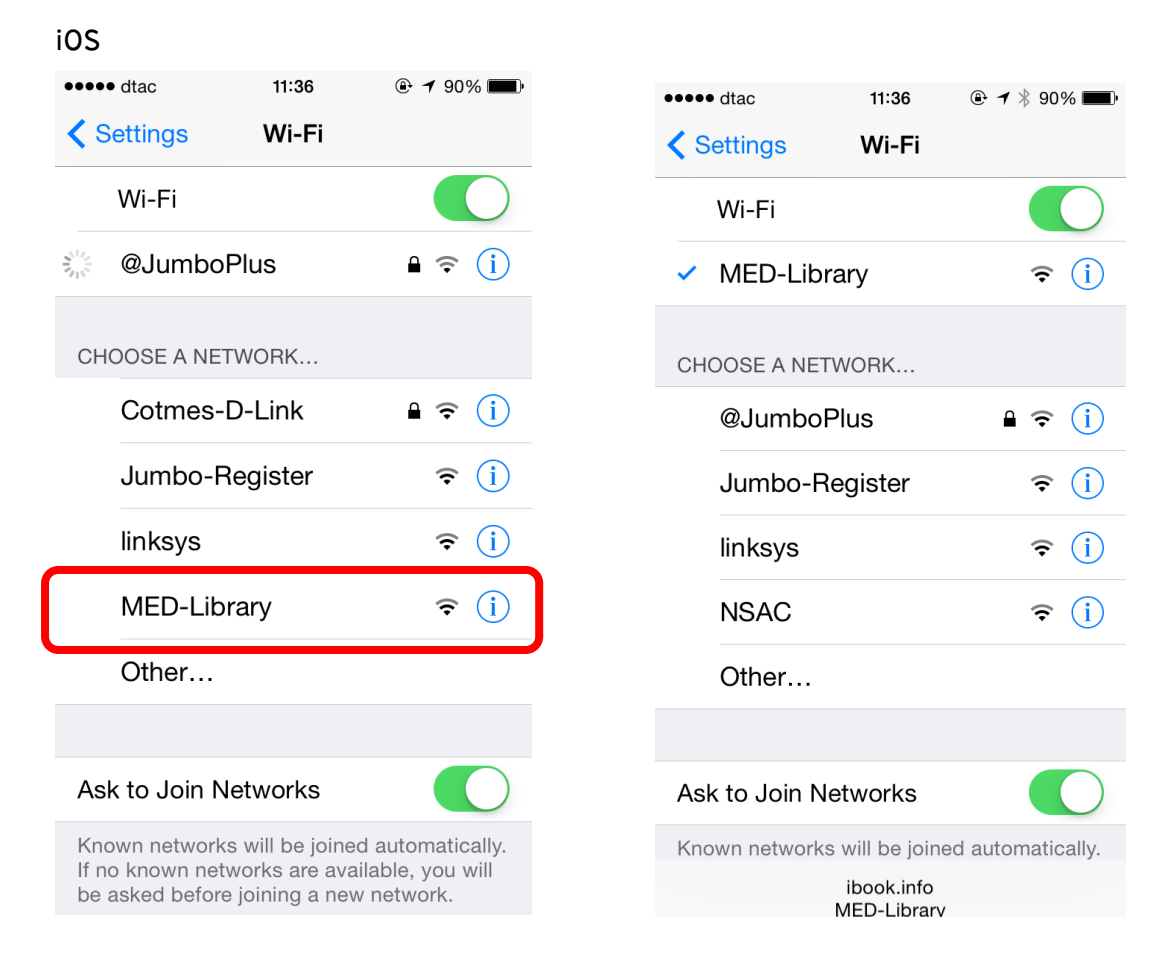

### **Android**

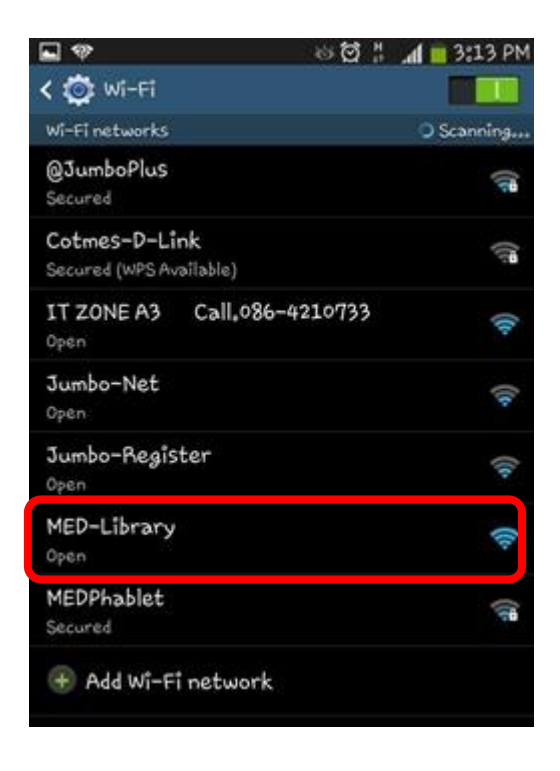

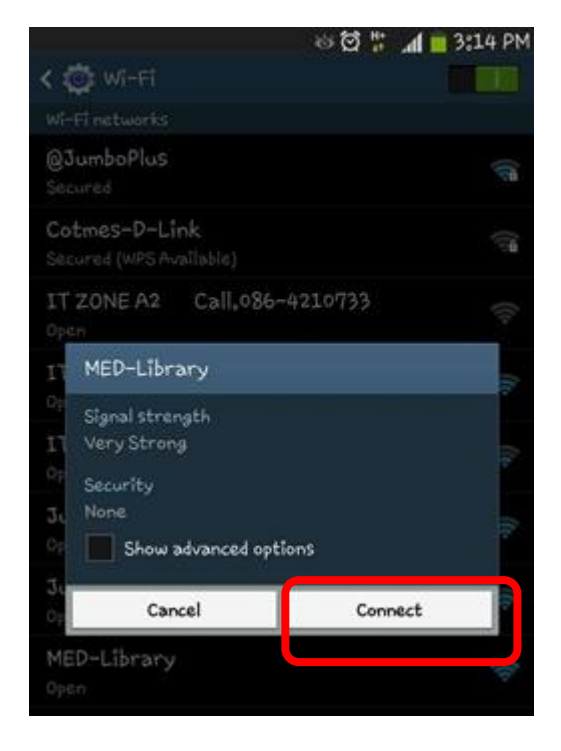

แสดงสถานะ การเชื่อมต่อ Connected

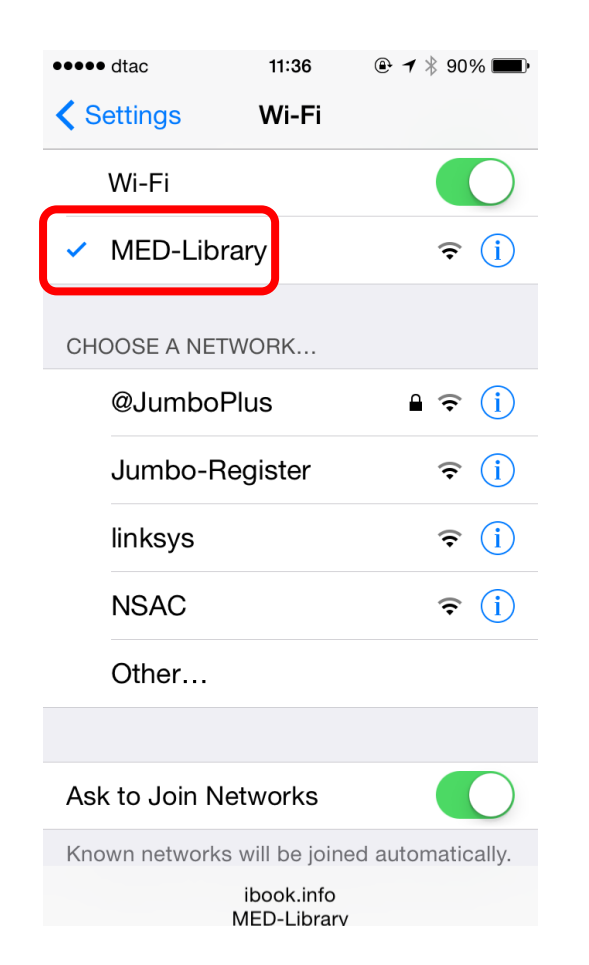

### **iOS Android**

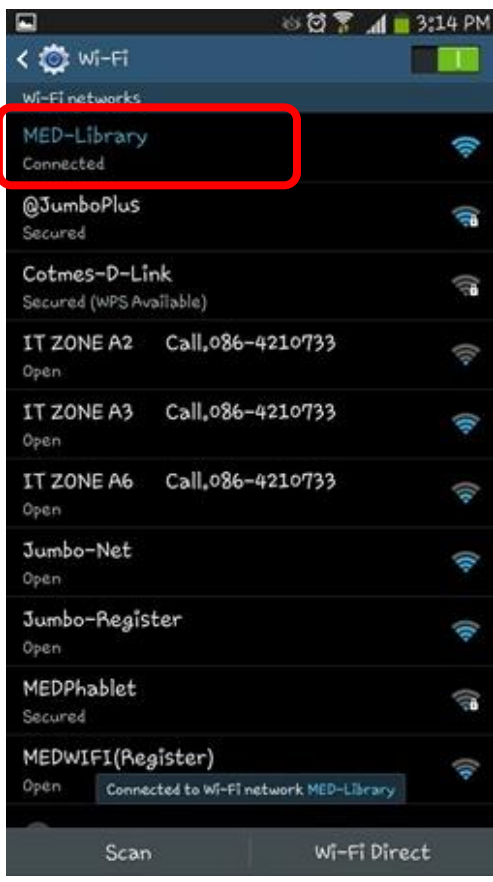

4. จากนั้นเปิดเข้าเว็บไซต์หรือ เบราว์เซอร์ที่ต้องการ จะขึ้นหน้าต่างให้ใส่ Account Internet ครั้งแรกก่อนใช้งาน Internet

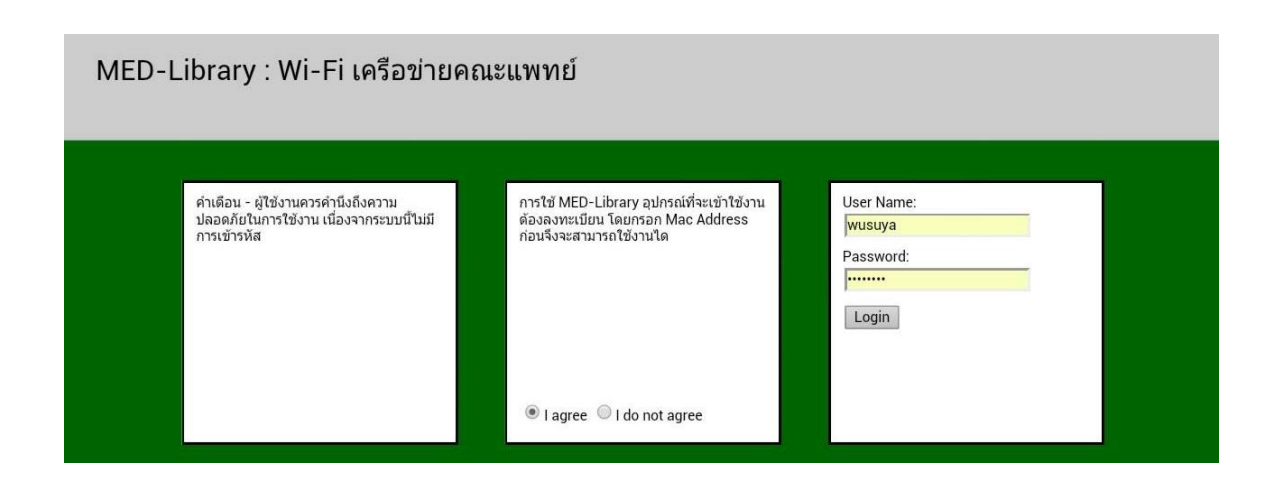

5. หาก Username และ Password ถูกต้องระบบจะทำการ Redirect ไปที่หน้าเว็บที่ท่าน ต้องการเข้าชม และสามารถใช้งาน Internet ได้

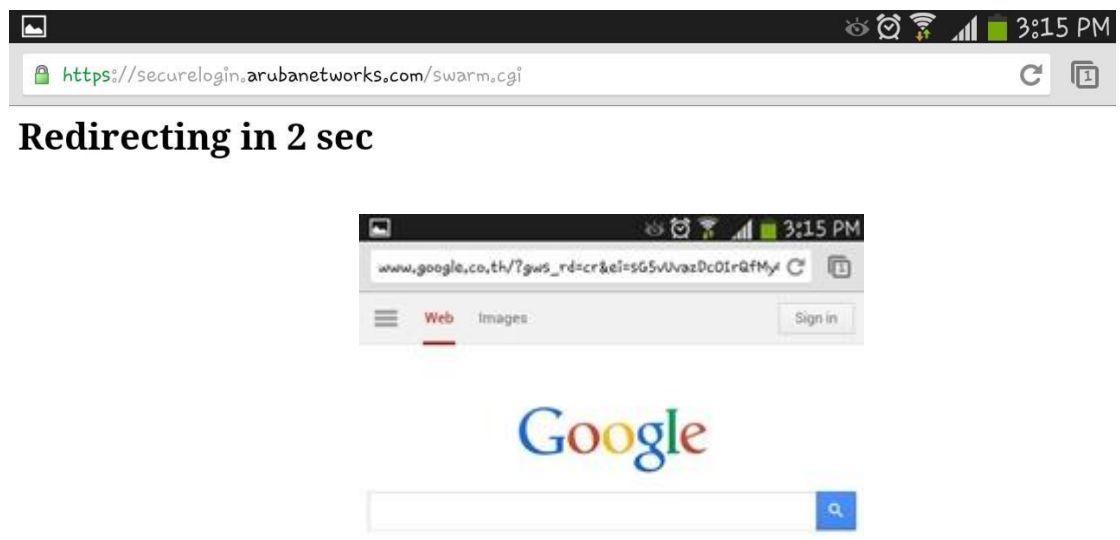

### **ส าหรับการเชื่อมต่อสัญญาณของ @JumboPlus**

ผู้ใช้งานที่มีบัญชี (Account) ผู้ใช้งานไอที ของมหาวิทยาลัยเชียงใหม่ สามารถใช้ระบบนี้ได้ โดย ิ ลงทะเบียนอุปกรณ์เพื่อใช้ระบบเครือข่ายไร้สาย ซึ่งผู้ใช้งานต้องลงทะเบียน Jumbo-Register สำหรับ ลงทะเบียนอุปกรณ์โดยใช้ที่อยู่ประจำอุปกรณ์ ([mac address\)](https://jumbo.cmu.ac.th/th/help_mac.php) เพื่อการใช้งาน @JumboPlus ึ การเข้าสู่ระบบจะทำเพียงครั้งแรกครั้งเดียวหลังจากนั้นอุปกรณ์จะจดจำการเชื่อมต่อ และ เชื่อมต่อโดยอัตโนมัติเมื่ออยู่ในบริเวณที่มีสัญญาณ และสามารถลงทะเบียนอุปกรณ์ จึงไม่ต้องติดต่อ สัญญาณทุกครั้งที่จะใช้สัญญาณเช่นเดียวกับ MedLibrary

ขั้นตอนการลงทะเบียน ผู้ใช้สามารถเข้าไปที่ลิงค์ <https://jumbo.cmu.ac.th/th/> และปฎิบัติตาม ขั้นตอน

เมื่อเชื่อมต่อสัญญาณแล้ว ผู้ใช้สามารถใช้งานอินเทอร์เน็ตผ่านทางเว็บบราวเซอร์ และผ่าน แอพพลิเคชั่นต่างๆ บนสมาร์ทโฟนได้ ซึ่งในที่จะแนะนำการใช้งานแอพพลิเคชั่น LINE CMULAirPAC และการใช้งาน UpToDate บนสมาร์ทโฟน

## **การใช้งาน LINE**

LINE แอพพลิเคชั่นที่สามารถสนทนาได้ทั้งรูปแบบของการพิมพ์ข้อความตอบโต้กัน (Chat) การ ้ส่งข้อความเสียง และการโทรแบบวีดีโอที่ทำให้ทั้ง 2 ฝ่ายสามารถสื่อสารกันแบบเห็นหน้า เสมือนพูดคุย กันต่อหน้า LINE ยังสามารถส่งรูปภาพ ไอคอนแสดงอารมณ์ ส่งสติกเกอร์ รวมไปถึงการโพสรูปภาพ ี สถานะบนหน้าโปรไฟล์ส่วนตัว (Profile) ซึ่งเพื่อนสามารถแสดงความคิดเห็นได้ เช่นเดียวกับการทำงาน ของ Facebook ซึ่งปัจจุบันห้องสมุดคณะแพทยศาสตร์ได้มีการนำ LINE มาประยุกต์ใช้ในการ ้ติดต่อสื่อสารในกลุ่มบุคลากร และการให้บริการตอบคำถามผู้ใช้

การติดตั้งแอพพลิเคชั่น LINE บนสมาร์ทโฟน ผู้ใช้สามารถดาวน์โหลดได้ทาง Google play ี สำหรับระบบปฏิบัติการ Android และ Play Store สำหรับระบบปฏิบัติการ iOS

1. พิมพ์ค้นหาแอพพลิเคชั่น LINE ในช่องค้นหา จากนั้นทำการติดตั้ง

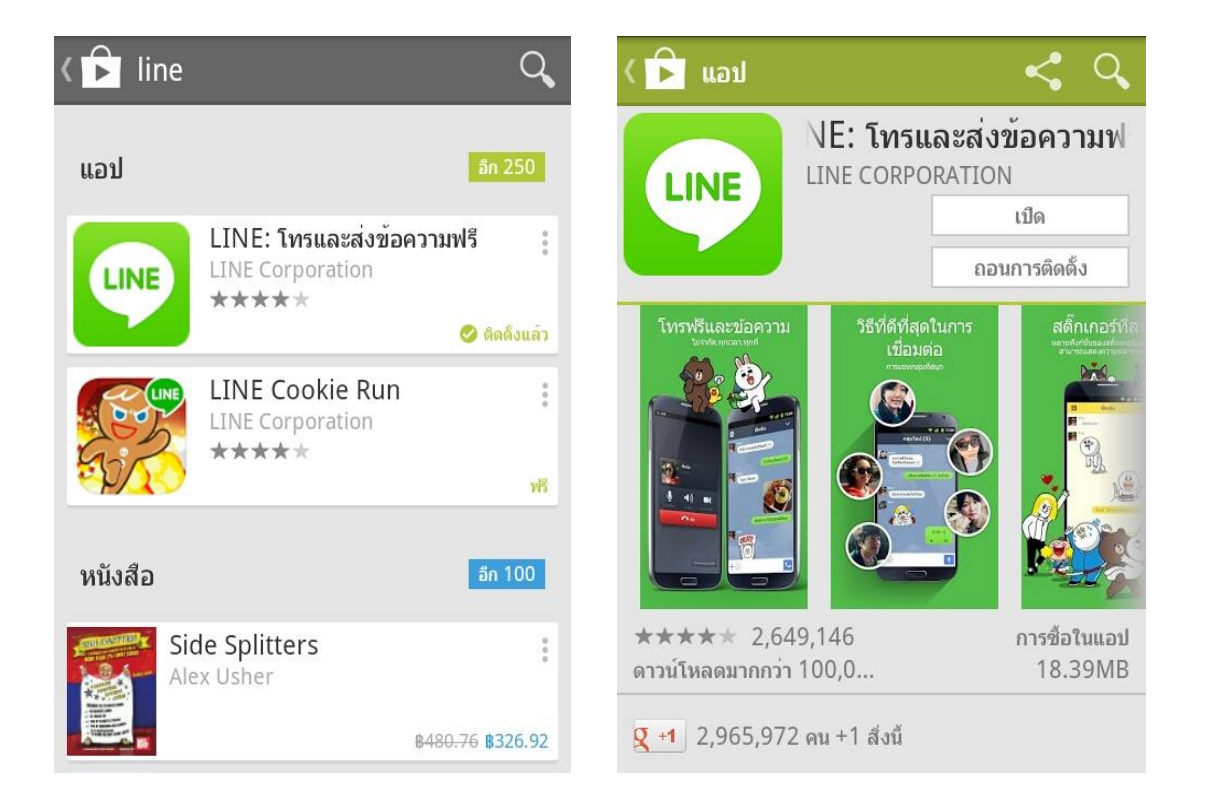

2. เมื่อติดตั้งแล้ว จะปรากฎหน้าจอรายชื่อเพื่อน ซึ่งผู้ใช้สามารถคลิกเลือกเพื่อนเพื่อแชทได้ หาก ต้องการเพิ่มรายชื่อเพื่อน ให้เลือกเพิ่มเพื่อน

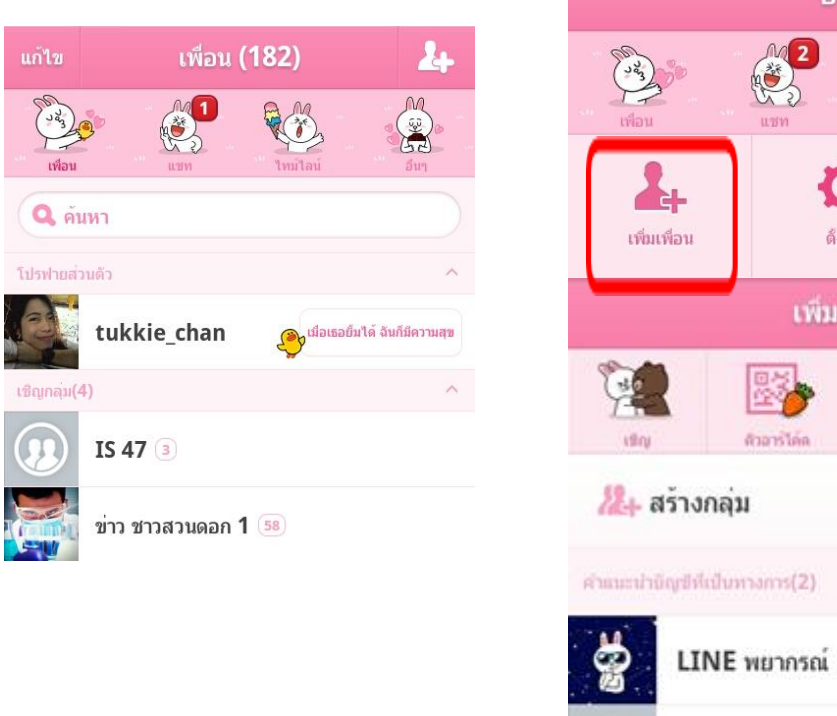

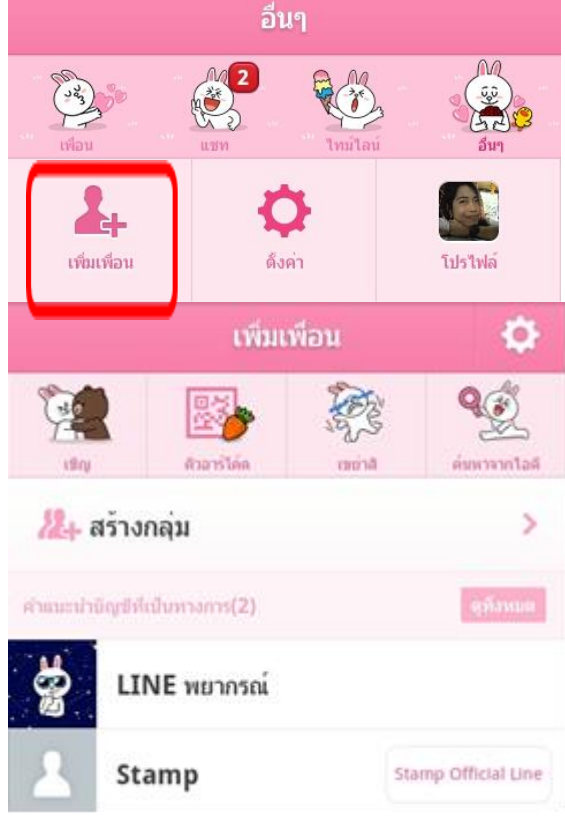

ส าหรับการเพิ่มรายชื่อหรือสร้างกลุ่มนั้น ผู้ใช้สามารถเพิ่มได้หลายวิธี ดังนี้

- 1. การเพิ่มรายชื่อเพื่อนจากรายชื่อในโทรศัพท์ โดยการเลือกจากชื่อที่มีอยู่ในโทรศัพท์ จากนั้นเลือกเพิ่มเพื่อน รายชื่อดังกล่าวจะถูกเพิ่มในรายชื่อของเรา
- 2. การใช้ QR code โดยเลือก Option ที่เป็นกล้องให้อ่าน QR Code ของเพื่อน เมื่ออ่าน QR code ของเพื่อน รายชื่อก็จะถูกเพิ่มเข้ามาในรายชื่อของเรา
- 3. การเขย่า หรือ Shake It โดยเข้าโปรแกรม LINE ทั้งเราและเพื่อน เลือกใช้ Option Shake It เขย่าโทรศัพท์ใกล้ๆกัน จากนั้นรายชื่อเพื่อนก็จะถูกเพิ่มเข้ามาในรายชื่อของ เรา
- 4. การใช้ไอดี โดยเลือกใช้ Option ค้นหาจากไอดี วิธีนี้เป็นการพิมพ์ชื่อหรือไอดีที่เพื่อนใช้ ในช่องค้นหา เมื่อค้นเจอแล้ว รายชื่อเพื่อนจะถูกเพิ่มในรายชื่อของเรา

## ตัวอย่างกลุ่ม LINE บุคลากรห้องสมุดคณะแพทยศาสตร์

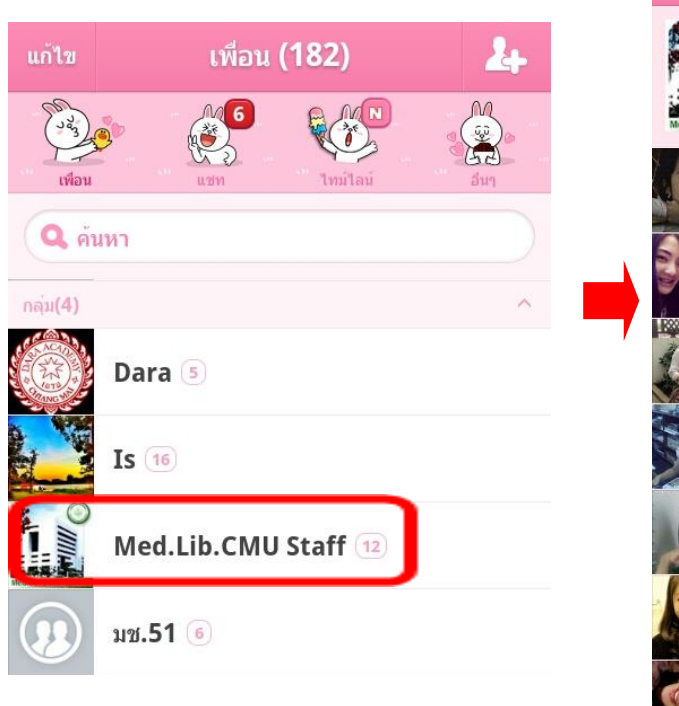

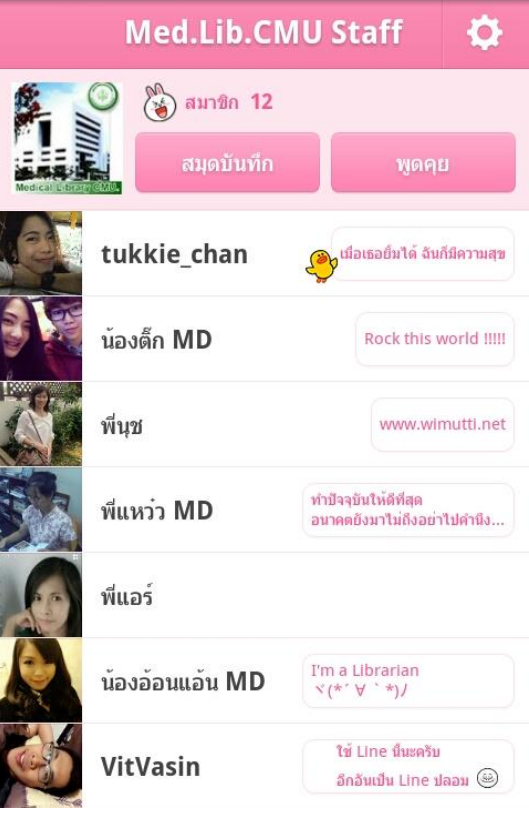

### **การใช้งาน CMUL AirPAC**

CMUL AirPAC แอพพลิเคชั่นที่พัฒนาโดยสำนักหอสมุดมหาวิทยาลัยเชียงใหม่ ซึ่งใช้งานบน ระบบปฏิบัติการ Android เพื่อให้บริการในรูปแบบห้องสมุดเสมือน (Virtual Library) ซึ่งผู้รับบริการ สามารถเข้าถึงทรัพยากรสารสนเทศและบริการของห้องสมุดได้ทุกเวลา และทุกสถานที่ผ่านสมาร์ท โฟน และแท็บเล็ตที่เชื่อมต่อกับเครือข่ายอินเทอร์เน็ต

การติดตั้งแอพพลิเคชั่น CMUL AirPAC ผู้ใช้สามารถดาวน์โหลดได้ทาง Google play สำหรับ ระบบปฏิบัติการ Android

1. พิมพ์ค้นหาแอพพลิเคชั่น CMUL AirPAC ในช่องค้นหา จากนั้นทำการติดตั้ง

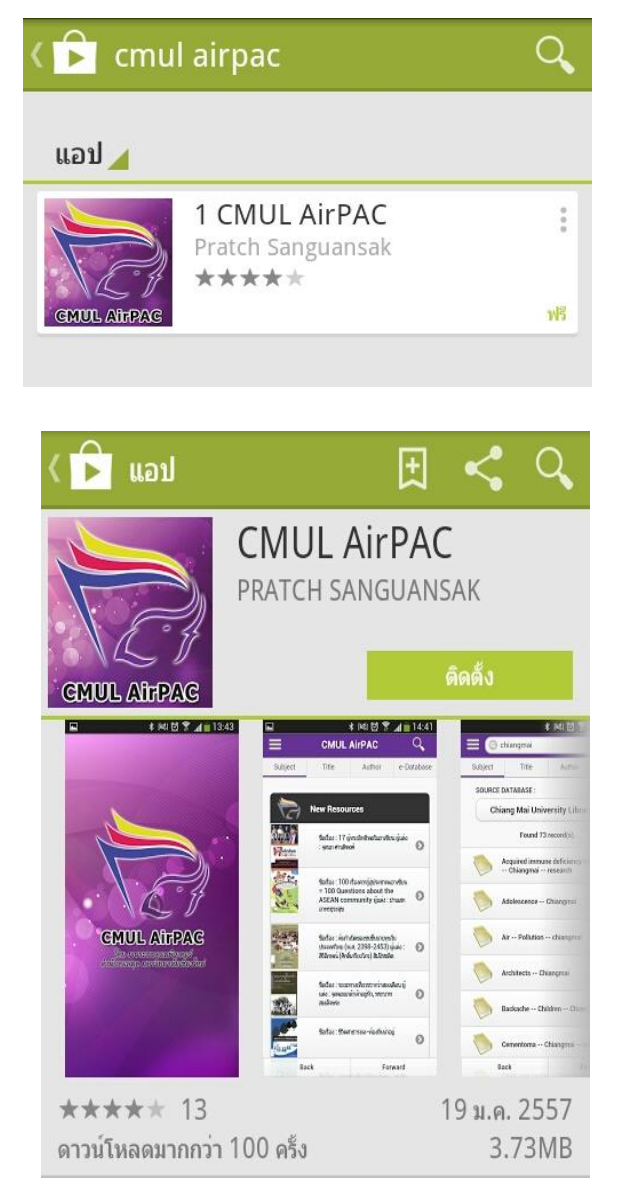

### การอนฌาตของแอป CMUL AirPAC ต้องการสิทธิ์การเข้าถึง การควบคมฮาร์ดแวร์ การบันทึกเสียง, ถ่ายภาพและวีดีโอ, ้เปลี่ยนการตั้งคาระบบเสียงของคณ ข้อความของคณ รับ SMS การสื่อสารผ่านเครือข่าย การเข้าใช้อินเตอร์เน็ตเต็มรูปแบบ ข้อมูลส่วนตัวของคุณ อ่านข้อมูลรายชื่อ, เขียนข้อมูลรายชื่อ ที่เก็บ แก้ไข/ลบเนื้อหาในความจำในเครื่อง ดำแหน่งของคุณ ค้นหาตำแหน่ง (GPS), ตำแหน่งทั่วไป (บนเครือข่าย) ยอมรับ

2. จากนั้นจะปรากฏไอคอนของแอพพลิเคชั่นดังกล่าวบนหน้าจอ

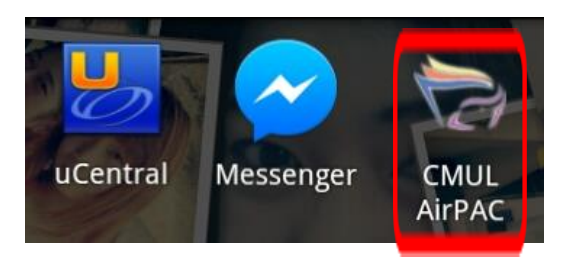

3. เมื่อเลือกไอคอน CMUL AirPAC จะปรากฏหน้าจอดังภาพ ซึ่งผู้ใช้สามารถเลือกรับ บริการที่ต้องการ ซึ่งตัวอย่างเป็นการเลือกใช้บริการค้นหาสารสนเทศ ลักษณะการแสดงข้อมูลจะ เหมือนกับการแสดงผลบนหน้าจอ CMUL OPAC

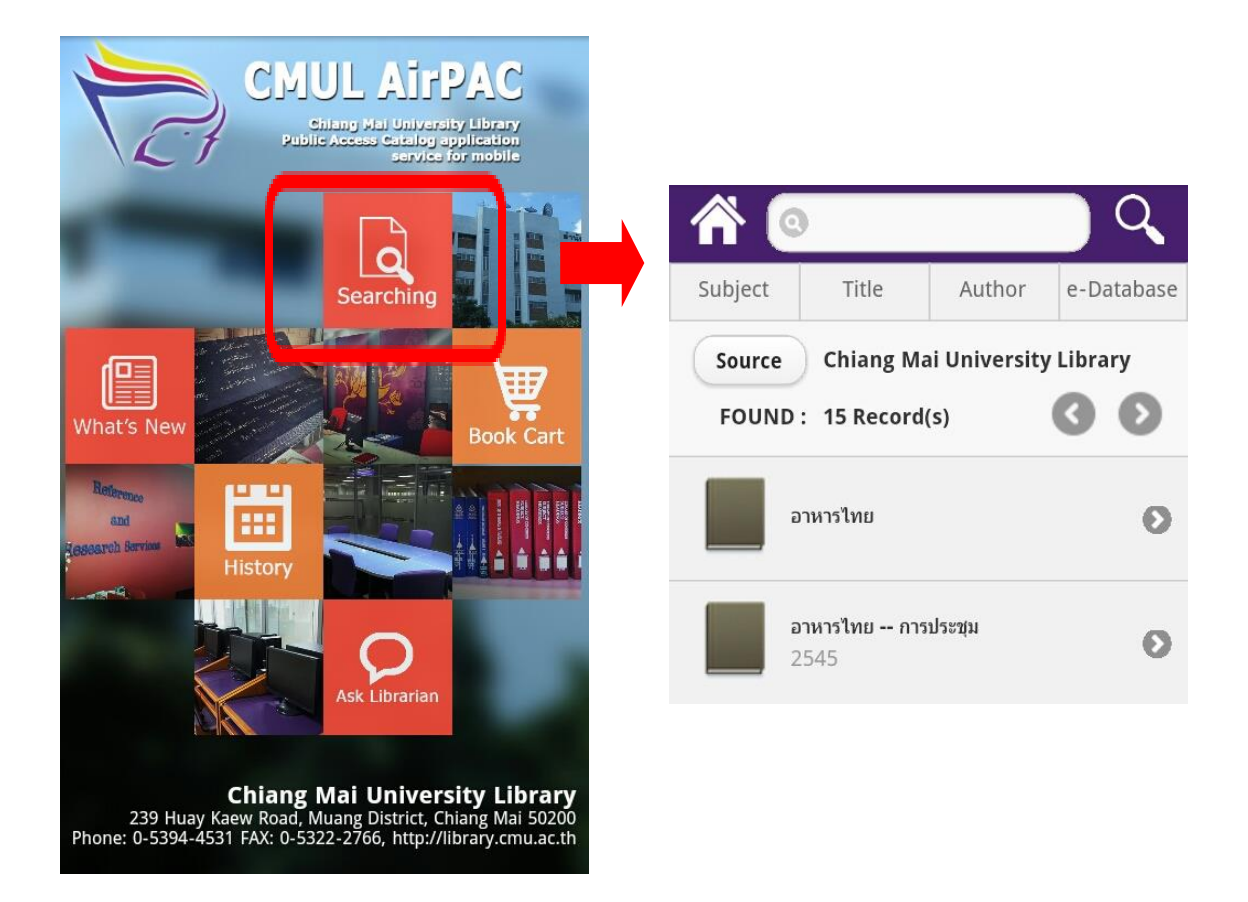

4. ผู้ใช้สามารถพิมพ์คำค้นที่ต้องการในช่องสืบค้น ระบบจะแสดงผลโดยให้ข้อมูลทาง บรรณานุกรมและ ห้องสมุดที่มีรายการดังกล่าวให้บริการ

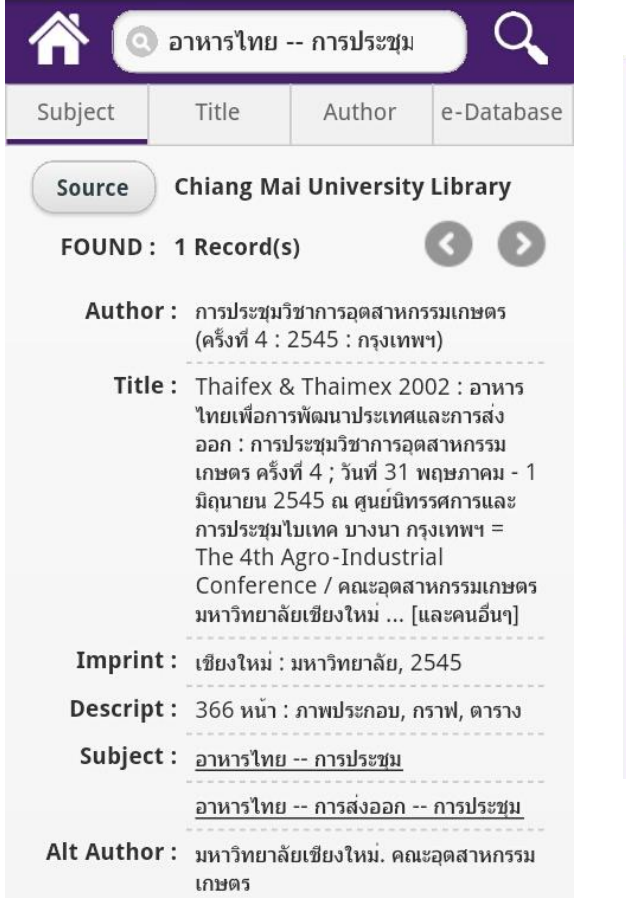

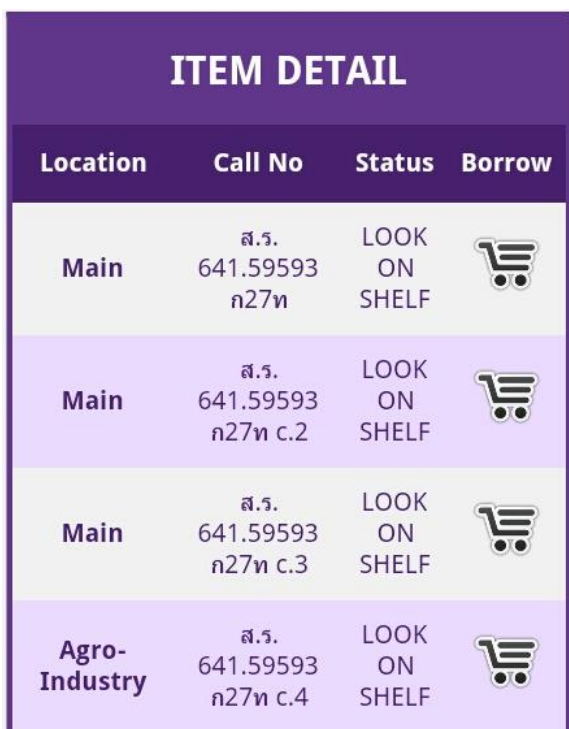

แอพพลิเคชั่นนี้ ถือได้ว่าเป็นการพัฒนาบริการห้องสมุด ที่เห็นถึงความสำคัญในการนำ เทคโนโลยีมาปรับปรุงและเพิ่มประสิทธิภาพการให้บริการที่ทันสมัย เพื่อให้สอดคล้องกับความต้องการ ของผู้ใช้บริการในอนาคต

### **การใช้งานฐานข้อมูล UpToDate**

ฐานข้อมูล UpToDate ฐานข้อมูลเชิงประจักษ์ทางการแพทย์ ประกอบด้วยบทความทางคลินิก ยา และสมุนไพรในสาขาเฉพาะทาง 18 สาขาวิชา รวมประมาณ 9,000 บทความ รวบรวมโดย ผู้เชี่ยวชาญเฉพาะทางสาขาวิชากว่า 4,800 ท่านทั่วโลก ให้บริการข้อมูลตั้งแต่ปี 1989 เป็นต้นมา บทความจะประกอบด้วย เนื้อหา และหมายเลขเอกสารอ้างอิง ซึ่งผู้ใช้สามารุเข้าถึงเอกสารนั้นได้ทันที โดยอาจจะพบบทความฉบับเต็มหรือฉบับย่อตามลักษณะที่มีของฐานข้อมูล

ส าหรับการใช้งานฐานข้อมูล UpToDate บนสมาร์ทโฟน จะใช้งานผ่านเว็บบราวเซอร์ (Browser) โดยมีขั้นตอนดังนี้

1. พิมพ์ URL ห้องสมุดคณะแพทยศาสตร์ [http://www.med.cmu.ac.th/library](http://www.med.cmu.ac.th/library%20จากนั้น) จากนั้นเลือก Medical Database และเลือกฐานข้อมูล UpToDate

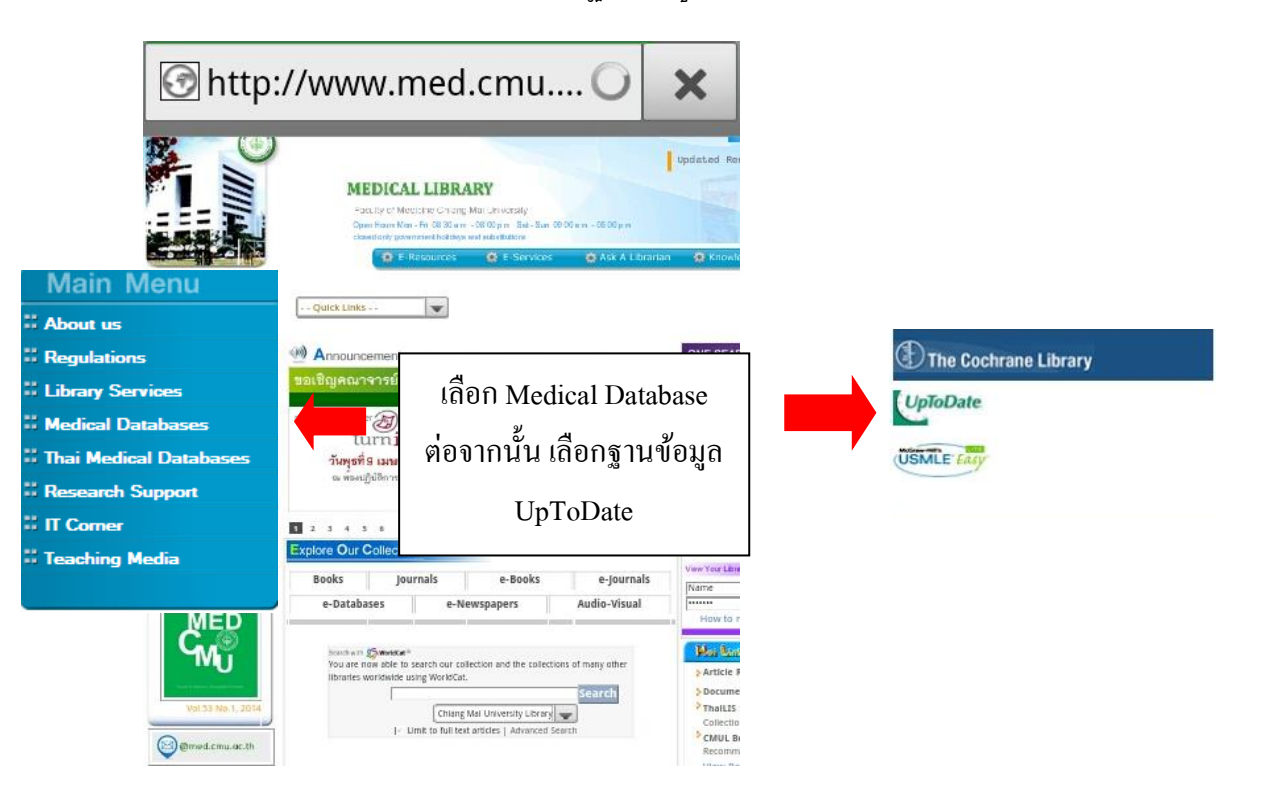

2. เมื่อเลือกฐานข้อมูล UpToDate แล้ว จะปรากฏหน้าจอสืบค้น ดังภาพ

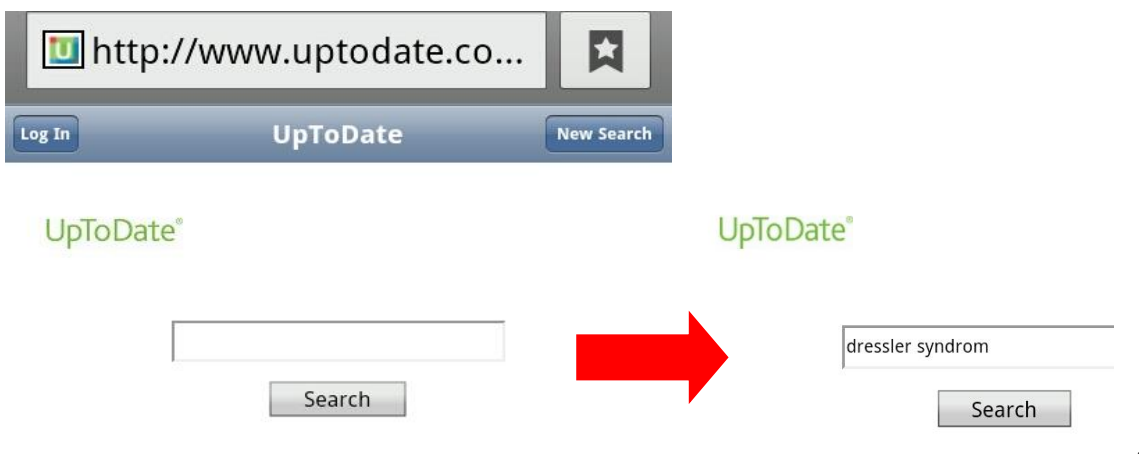

3. หน้าจอจะแสดงผลการสืบค้นเป็นรายการบทความ และเมื่อผู้ใช้เลือกบทความใดบทความ หนึ่ง การแสดงผลจะปรากฎร่างเนื้อหาภายในบทความ โดยผู้สามารถเลือกอ่านเฉพาะ บางส่วนของบทความได้ทันที หรือเลือกอ่านบทความฉบับเต็มได้ตามความต้องการ

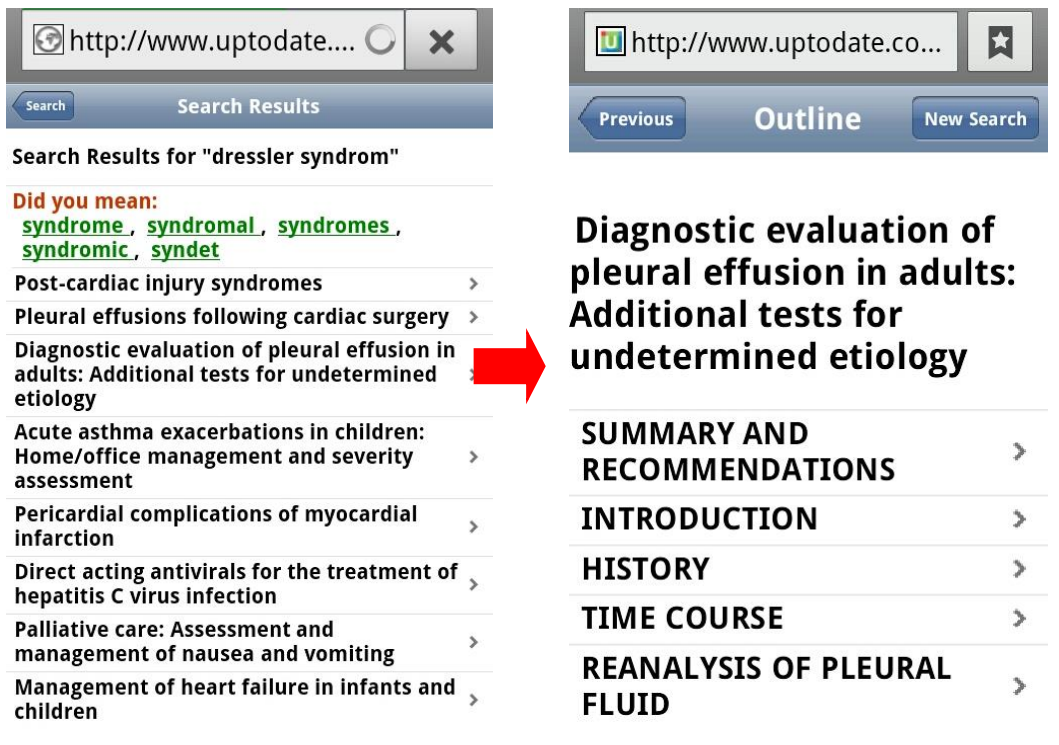

ส าหรับฐานข้อมูล UpToDate ปัจจุบันได้มีการให้บริการในรูปของแอพพลิเคชั่นที่ผู้ใช้สามารถ ดาวน์โหลดเพื่อใช้งานบนสมาร์ทโฟนได้ แต่เนื่องจากการใช้งานผ่านแอพพลิเคชั่นดังกล่าว ต้องผ่านการ บอกรับก่อน ซึ่งห้องสมุดคณะแพทย์จะดำเนินการบอกรับเพื่อพัฒนาบริการดังกล่าวต่อไป